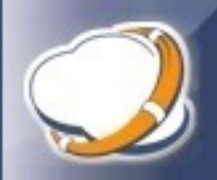

- 1) Download and install Thinware vBackup
	- Download: [https://www.thinware.net/Products/ThinwarevBackup/vBackupDownload/tabid/206/Defa](https://www.thinware.net/Products/ThinwarevBackup/vBackupDownload/tabid/206/Default.aspx) [ult.aspx](https://www.thinware.net/Products/ThinwarevBackup/vBackupDownload/tabid/206/Default.aspx)
	- Install accepting all defaults
- 2) Obtain and install license for Thinware vBackup
	- Trial license requests: <https://www.thinware.net/Products/ThinwarevBackup/Try/tabid/231/Default.aspx>
	- Standard (free) Edition license requests: [https://www.thinware.net/Products/ThinwarevBackup/StandardEditionLicenseRequest/ta](https://www.thinware.net/Products/ThinwarevBackup/StandardEditionLicenseRequest/tabid/234/Default.aspx) [bid/234/Default.aspx](https://www.thinware.net/Products/ThinwarevBackup/StandardEditionLicenseRequest/tabid/234/Default.aspx)
	- Advanced or Professional Edition orders: <https://www.thinware.net/Products/ThinwarevBackup/Buy/tabid/235/Default.aspx>
	- Once license e-mail is received, unzip and copy license file to C:\Program Files (x86)\Thinware\vBackup.
- 3) Download and install VMware Virtual Disk Development Kit (VDDK) 5.1.4
	- Download URL: [https://my.vmware.com/web/vmware/details?downloadGroup=VSP510-](https://my.vmware.com/web/vmware/details?downloadGroup=VSP510-VDDK-514&productId=285) [VDDK-514&productId=285](https://my.vmware.com/web/vmware/details?downloadGroup=VSP510-VDDK-514&productId=285)
	- Install accepting all defaults
	- Note 1: The version of VMware VDDK you need to install is determined by the utility using it, NOT the version of VMware vSphere you are running
	- Note 2: We have found VMware VDDK 5.1.4 and VMware VDDK 5.5.4 to be the most stable across different environment configurations
	- Note 3: We have also found that it is best (and much easier) to simply install both VMware VDDK 5.1.4 and VMware VDDK 5.5.4. This is because the installer for VMware VDDK 5.1.4 will create the necessary registry keys for you and VMware VDDK 5.1.4 also includes the VMware Disk Mount utility that you may want to use if needing to restore an individual file or folder from a backup.
	- Note 4: The installation and use of both VMware VDDK 5.5.4 (for VMware Virtual Disk Manager) and VMware VDDK 5.1.4 (for VMware Disk Mount) is supported in Thinware vBackup
- 4) Download and install VMware VMware Virtual Disk Development Kit (VDDK) 5.5.4
	- Download: [https://my.vmware.com/web/vmware/details?downloadGroup=VDDK554&productId=35](https://my.vmware.com/web/vmware/details?downloadGroup=VDDK554&productId=353) [3](https://my.vmware.com/web/vmware/details?downloadGroup=VDDK554&productId=353)
	- Unzip to C:\Temp\VMware-vix-disklib-5.5.4-2454786.x86\_64, copy unzipped folder to: C:\Program Files\VMware
- 5) Configure settings in vBackup
	- Tools > Settings > Integration Utilities tab
	- Set VMware Virtual Disk Manager Application Directory to: C:\Program Files\VMware\VMware-vix-disklib-5.5.4-2454786.x86\_64\bin
	- Set VMware Disk Mount Application Directory to: C:\Program Files (x86)\VMware\VMware Virtual Disk Development Kit\bin
- 6) Add virtual infrastructure inventory in vBackup
	- If you are running VMware vCenter Server: Inventory > Add Management Server (validate connectivity and add host servers and virtual machines you wish to backup)
	- If you are running standalone VMware ESXi host server(s): Inventory > Add Host Server (validate connectivity and add virtual machines you wish to backup)
	- If you are running VMware ESXi free, choose SSH for the host server's command protocol (Note: make sure that the SSH service is running on the ESXi host server)
	- If you are running a paid edition of VMware ESXi, choose for VADP the host server's command protocol
	- If you are running VMware ESXi 6.5 or newer, choose SCP or SCP+C for the host server's data transfer protocol
- 7) Add backup jobs for virtual machines in vBackup
	- Select virtual machine in inventory, under Commands, click Add Job
	- If you will be backing up to a host accessible storage target make sure that the SSH service is running on the ESXi host server
- 8) Add Windows Scheduled Tasks to execute vBackup jobs
	- Add one or more Triggers per scheduled task
	- Add one or more Actions per scheduled task (add one action per job to be executed)
		- o Action Type: Start a program
		- o Program: C:\Program Files (x86)\Thinware\vBackup\vBackup.exe
		- o Arguments: -v "%VM NAME%" –j "%JOB NAME%" (Note: replace %VM NAME% and %JOB NAME% with names used in your environment)

Thinware vBackup – Quick Start Guide Revision: 5.0.3-1

The latest product updates and most up-to-date documentation can be found on the Thinware website at: <https://www.vbackup.com/>

© 2009–2020 Thinware, Inc. All rights reserved. This product is protected by U.S. and international copyright and intellectual property laws.

Thinware and vBackup are registered trademarks or trademarks of Thinware, Inc. in the United States and/or other jurisdictions. All other marks and names mentioned herein may be registered trademarks or trademarks of their respective companies.

**Thinware, Inc.** <https://www.thinware.net/>